# **SOLICITUD DE ADMISIÓN: CICLOS FORMATIVOS DE GRADO MEDIO Y SUPERIOR CURSO 2022-2023**

#### **INFORMACIÓN DE INTERÉS**

- En el caso del alumnado menor de 18 años, la solicitud de admisión debe ser **cumplimentada por el padre, la madre o un tutor legal**. ¡IMPORTANTE! Si los padres de un menor de edad no conviven por estar separados, divorciados, o situaciones similares, uno de los progenitores realizará la solicitud, pero se deberán incluir también los datos y la firma del otro progenitor en el paso 2 del proceso.
- **Plazo de presentación:** del 19 de mayo al 29 de mayo, ambos inclusive
- **Acceso a la solicitud de admisión:** a través de la página web https://portal.edu.gva.es/telematricula/
- **LA SOLICITUD NO SE TIENE QUE IMPRIMIR NI LLEVAR AL CENTRO EDUCATIVO.**
- **NO HA DE ADJUNTAR NINGÚN DOCUMENTO ESCANEADO.**
- Para **más información** consulte en el apartado de *Preguntas más frecuentes* de la página web arriba indicada.

## **INFORMACIÓN Y DOCUMENTOS NECESARIOS PARA LA SOLICITUD**

Del padre, madre o tutor legal (sólo en el caso del alumnado menor de 18 años):

- Documento identificativo: DNI o NIE
- Un usuario y una contraseña que pueda recordar más adelante
- Un correo electrónico que use habitualmente
- Un número de teléfono o móvil de contacto

Del alumno/a:

- Documento identificativo: DNI o NIE
- NIA (número de identificación del alumno) [aparece en la "web familia" y en los boletines de notas]
- fecha y lugar de nacimiento
- dirección
- número de teléfono o móvil
- correo electrónico

#### **PASOS A SEGUIR**

- 1. CREAR UNA CLAVE DE ADMISIÓN Crear un usuario y contraseña
	- 2. CUMPLIMENTACIÓN DE LA SOLICITUD: DATOS PERSONALES Introducción de los datos personales y de otras informaciones
	- 3. CUMPLIMENTACIÓN DE LA SOLICITUD: PETICIONES Elección de ciclos en los que se quiere solicitar plaza
	- 4. CUMPLIMENTACIÓN DE LA SOLICITUD: CONFIRMACIÓN DE DATOS Revisión y presentación de la solicitud
	- 5. CORREO ELECTRÓNICO CON EL NÚMERO DE SOLICITUD
	- 6. FORMALIZACIÓN DE LA MATRÍCULA

## **1. CREAR UNA CLAVE DE ADMISIÓN**

**1.1.**Acceda a la página web https://portal.edu.gva.es/telematricula/ , **elija su idioma de preferencia** (val / cas) en la parte superior derecha de la página y pulse sobre el **enlace "proceso de admisión"**. Se le abrirá una nueva página en la que deberá buscar **"Ciclos Formativos de Grado medio" y pulsar en "trámite"**.

A continuación, le aparecerá una pantalla parecida a la siguiente, donde deberá **crear una clave de admisión** pulsando en "Crear una nueva", encima de donde pone "clave de admisión".

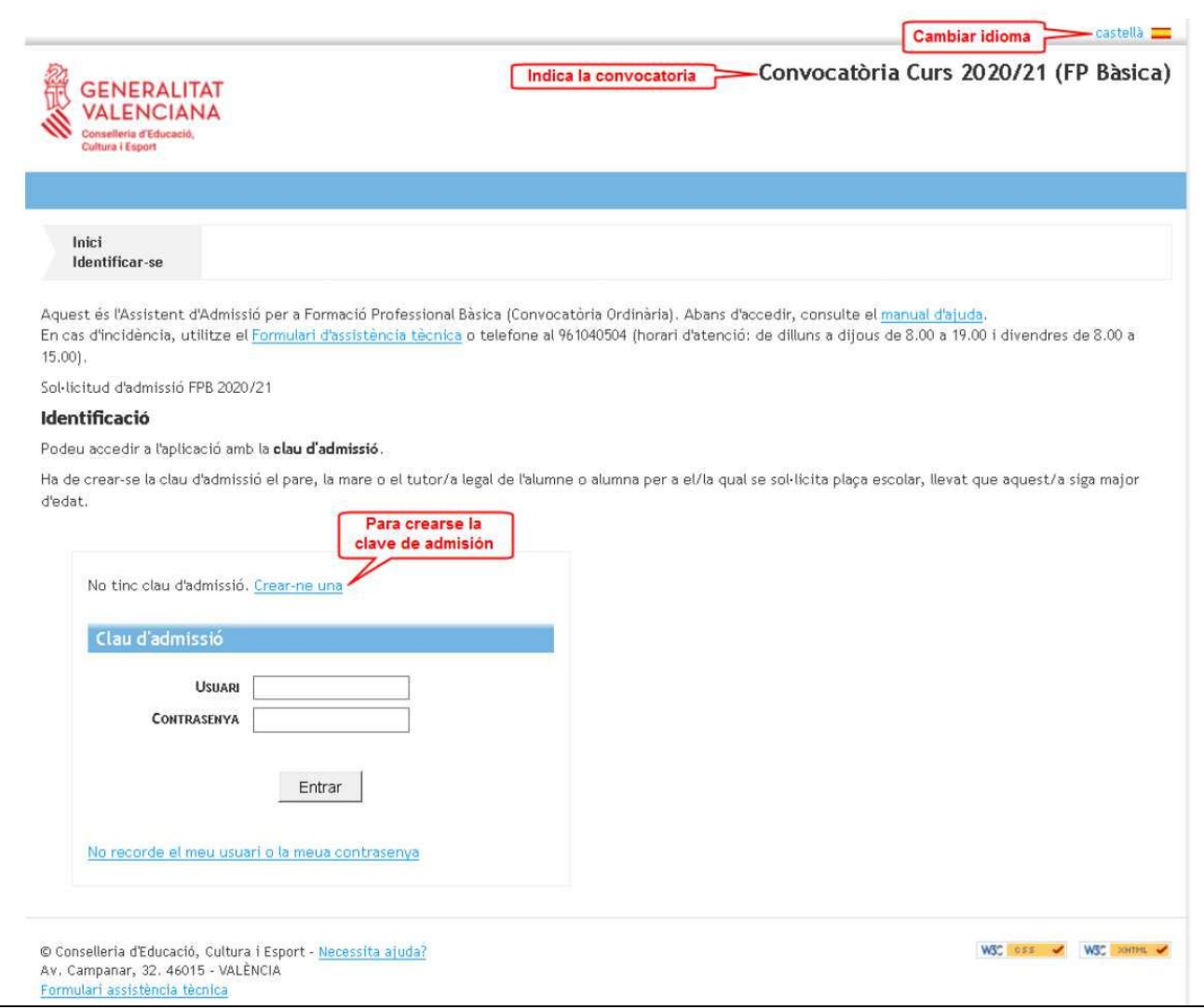

**1.2.**A continuación, le aparecerá una página como la siguiente, donde deberá **introducir un usuario** (que pueda recordar) y pulsar en "verificar" para comprobar que ese usuario no ha sido utilizado ya por otra persona.

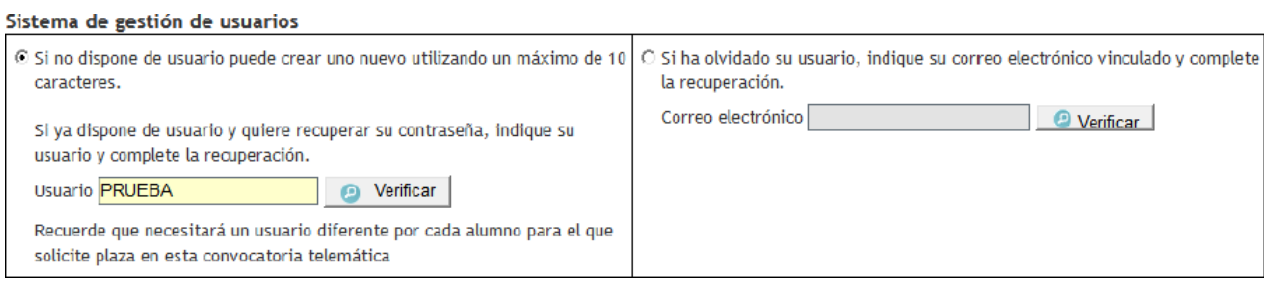

**1.3.**Si el usuario introducido no ha sido utilizado ya, se le abrirá la pantalla que aparece a continuación para que complete su **correo electrónico** y elija entre uno de estos dos **métodos de identificación**:

2.a) **DNI o NIE.** Pulse esta opción y complete los campossolicitados. Para ello, debe consultar el punto 1.4., que viene a continuación. Cuando termine, deberá pulsar en "enviar solicitud".

2.b) **Firma digital (certificado electrónico), DNI electrónico, clave permanente o clave PIN**. No precisa completar ningún campo para la identificación. Pulse esta opción y luego en "acceder a clave". Se le abrirá una página para que elija la firma digital que desee.

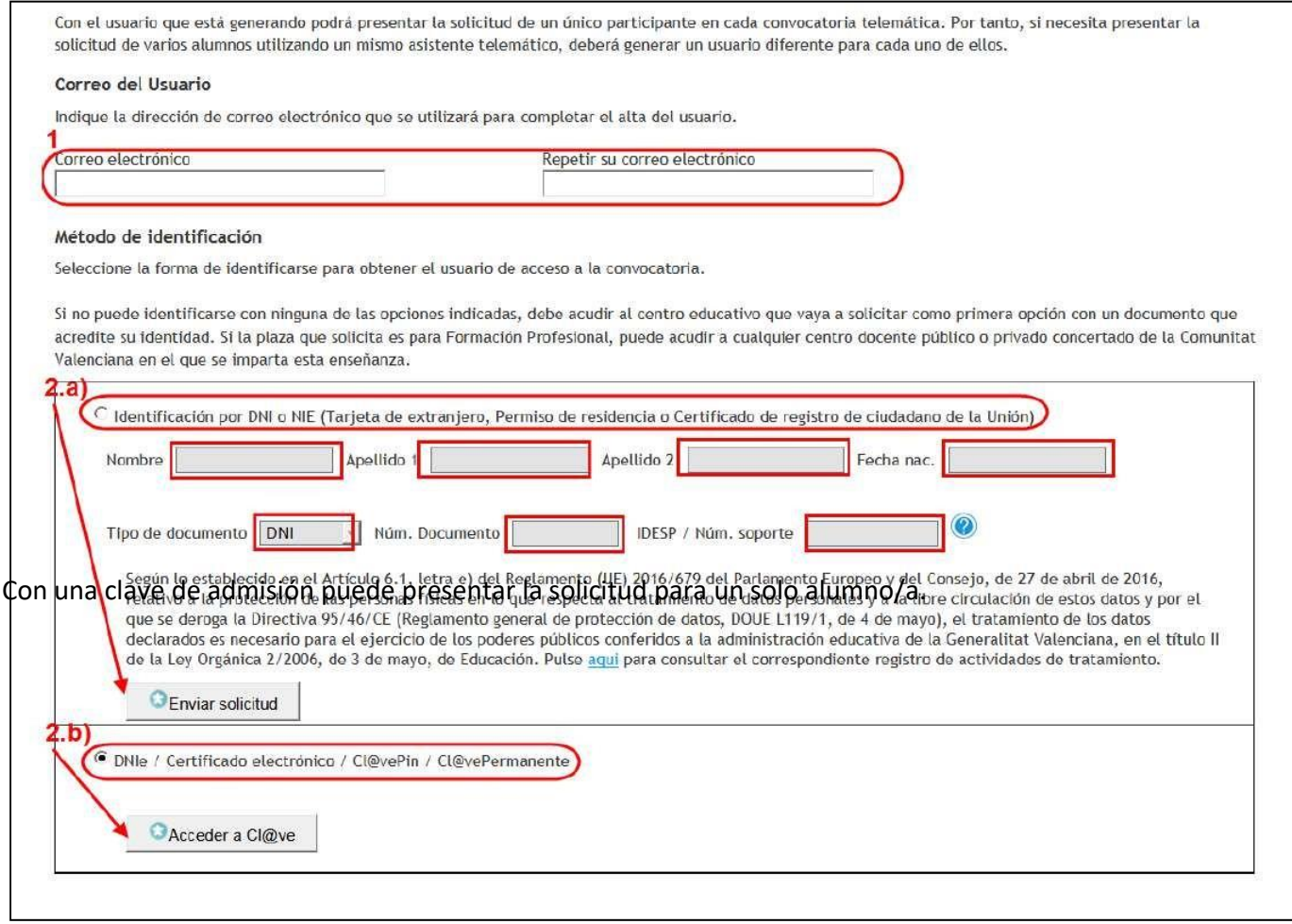

#### **1.4.¿Cómo localizar el número de documento y el número de soporte, IDESP, IXESP o número de certificado?**

#### **1.4.1. Tipo de documento: DNI**

- **Número de documento:** Está compuesto por ocho números y una letra sin guiones ni espacios (si su DNI tiene menos de ocho números, añada ceros a la izquierda hasta tener ocho cifras)
- **IDESP/Número de soporte:**

#### El número de soporte / IDESP:

- Se encuentra en el anverso del DNI bajo la fecha de nacimiento, como puede observar en las imágenes de la derecha.
- Está formado por tres letras y seis caracteres numéricos. Debe introducirse sin guiones. Ejemplo: AAA123456

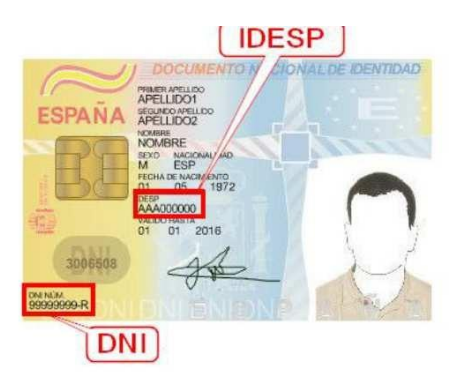

#### **1.4.2. Tipo de documento: NIE (tarjeta de extranjero, permiso de residencia o certificado de registro de ciudadano de la Unión)**

- **Número de documento:** Está compuesto por una letra inicial, siete números y una letra final sin guiones ni espacios.
- **IXESP:** Aparece en las tarjetas de extranjero o permisos de residencia. Está formado de una letra seguida de ocho números (aparece en la parte superior derecha del documento).
- **Número de certificado:** Aparece en los certificados de registro de ciudadano de la Unión. Se introducirá una C seguida de ocho dígitos (si su número de certificado tiene menos dígitos, deberá añadir ceros a la izquierda a continuación de la C inicial)

NÚM. CERTIFICADO

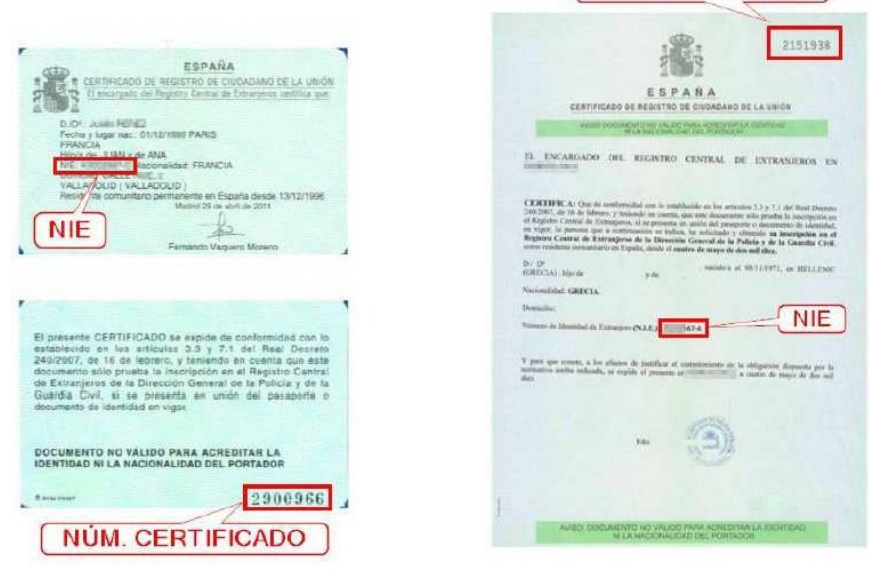

**1.5.** Una vez cumplimentada la información sobre su tipo de documento y enviada la solicitud, le aparecerá **el siguiente mensaje**:

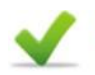

#### Se ha enviado un correo electrónico de verificación

Se ha enviado un correo electrónico para verificar al usuario y permitirle el acceso a la aplicación. Pulse en el enlace para verificar al usuario.

- **1.6.Abra su cuenta de correo electrónico** y busque el mensaje que se le ha enviado (buscar también en la carpeta de "correo no deseado").
- **1.7.Pulse en el enlace** que le aparecerá en el mensaje de correo electrónico que ha recibido y se le abrirá una página como la siguiente, donde deberá **escribir el usuario** que introdujo al principio y **crear una contraseña** con al menos 6 caracteres entre números y letras. Luego, **pulse sobre "crear contraseña":**

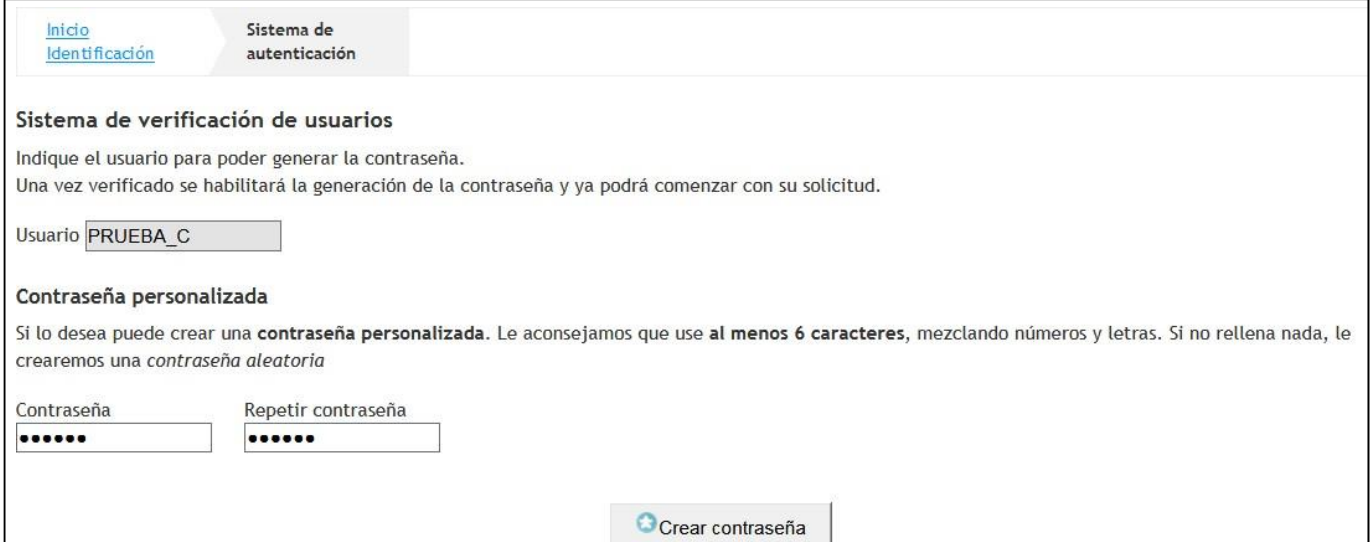

**1.8.**El proceso de creación de usuario y contraseña habrá finalizado cuando le aparezca este mensaje, donde deberá **pulsar en "comenzar la solicitud"**.

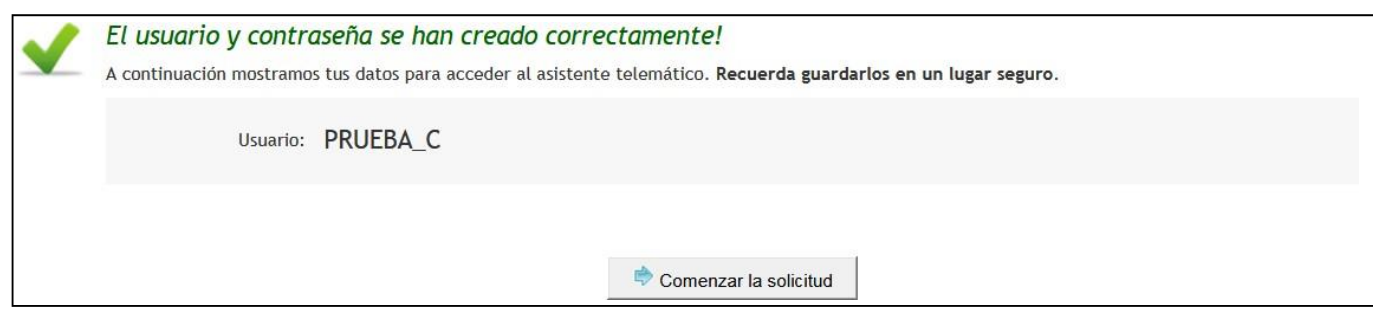

## **2. CUMPLIMENTACIÓN DE LA SOLICITUD: DATOS PERSONALES**

**2.1.**Ya ha accedido a la solicitud de admisión. El asistente le irá presentando pantallas que usted deberá cumplimentar detenidamente. Complete todos los campos necesarios de la solicitud. En primer lugar, le aparecerá una página similar a la siguiente, donde deberá **pulsar en "comenzar".**

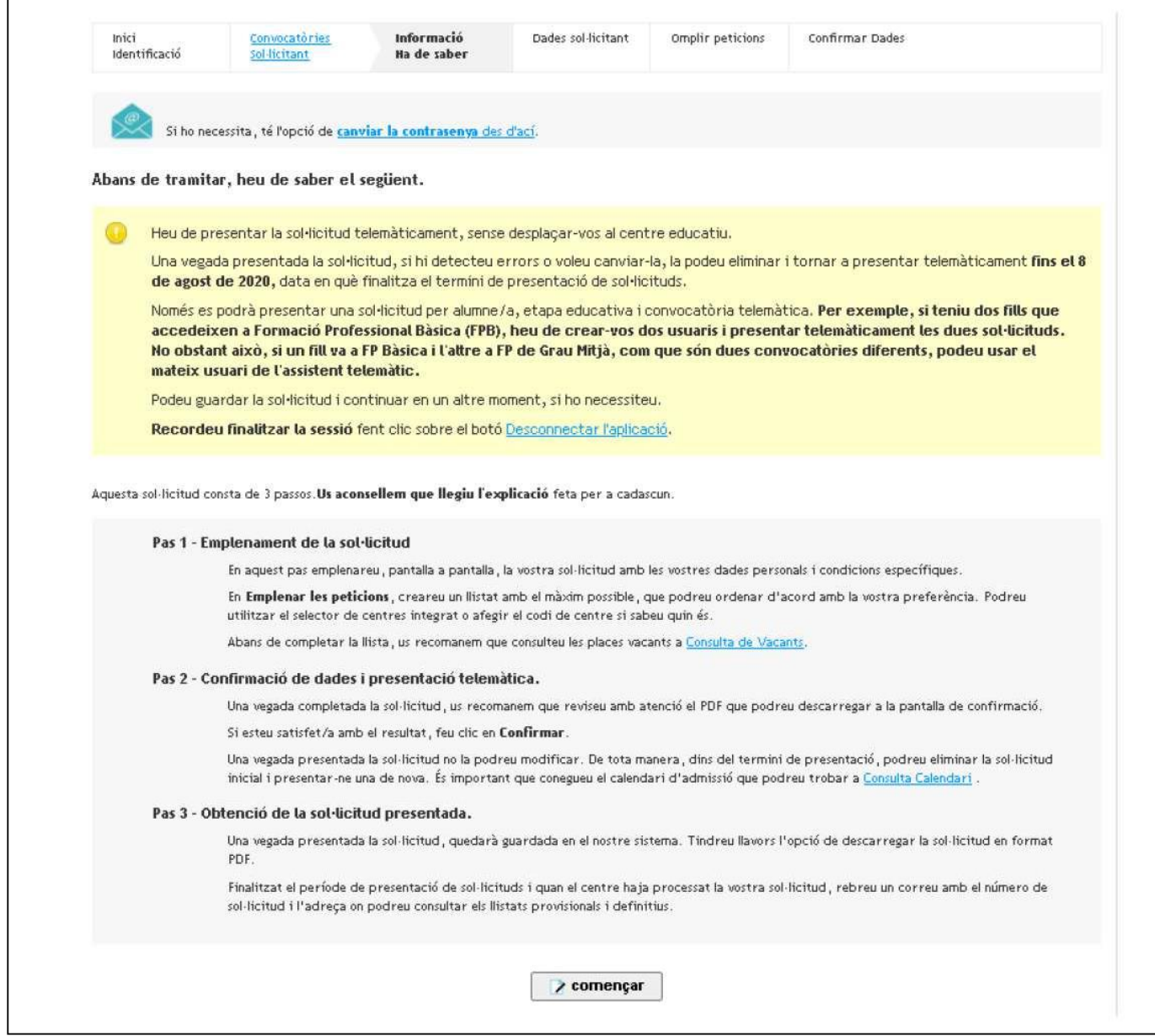

**2.2.DATOS PERSONALES:** En una página como la de abajo, deberá rellenar en primer lugar los datos del alumno/a. Los datos del firmante de la solicitud (padre, madre o tutor legal), que son obligatorios, se precargarán con los datos declarados por el usuario del asistente telemático cuya identidad se ha validado.

**En el caso del alumnado mayor de edad**, puesto que realizan ellos mismos la solicitud, deberá elegir como parentesco "Solicitante". En ese caso los datos del usuario validado se utilizarán también para el alumno/a.

padre, madre, tutor o tutora diferente del solicitante. **¡IMPORTANTE!** En los casos en que se produzca la existencia de **no convivencia de los progenitores** por motivos de **separación, divorcio, nulidad matrimonial, ruptura** de parejas de hecho o situaciones análogas y, si es el caso, la posible **limitación de la patria potestad** de uno de ellos, se deberán marcar la casilla o las casillas habilitadas al efecto al final de la página. En ese caso, se deberán consignar los datos y la firma del

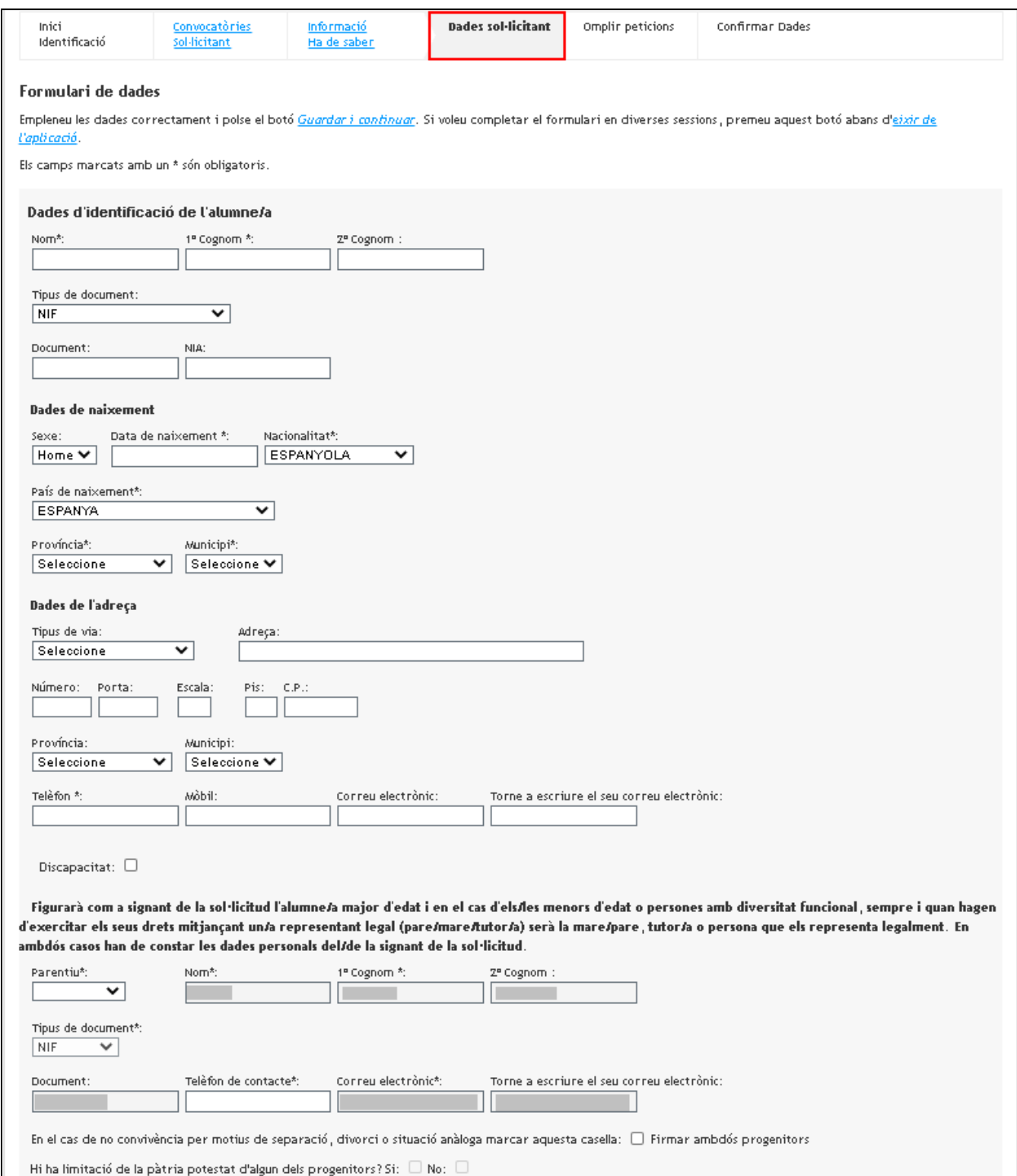

- **2.3.TIPO DE ACCESO:** Además, deberá marcarse uno de los tres tipos de acceso, que son incompatibles entre sí (Graduado en ESO, Título Profesional Básico o prueba de acceso):
- **2.3.1.** Si se accede con **graduado en ESO o equivalente**, se deberá marcar si se hace con un certificado del que ya se dispone (sise terminó la ESO en cursos anteriores) o sise va a hacer con el certificado de Graduado en ESO que expedirá en junio/julio el centro donde el alumno esté matriculado (este último será el caso de los alumnos que están cursando actualmente 4º ESO).

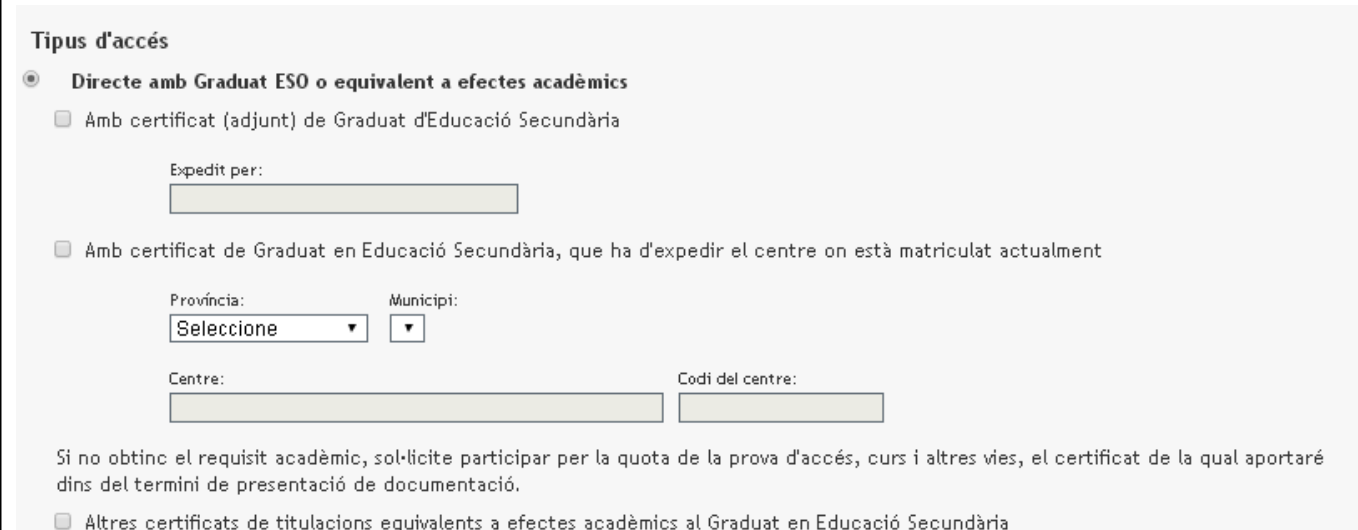

#### **2.3.2.** Si se accede **con Título Profesional Básico,** es decir, con un título de FPB, se deberá seleccionar la familia y ciclo cursado, así como el centro que emite o emitirá el certificado.

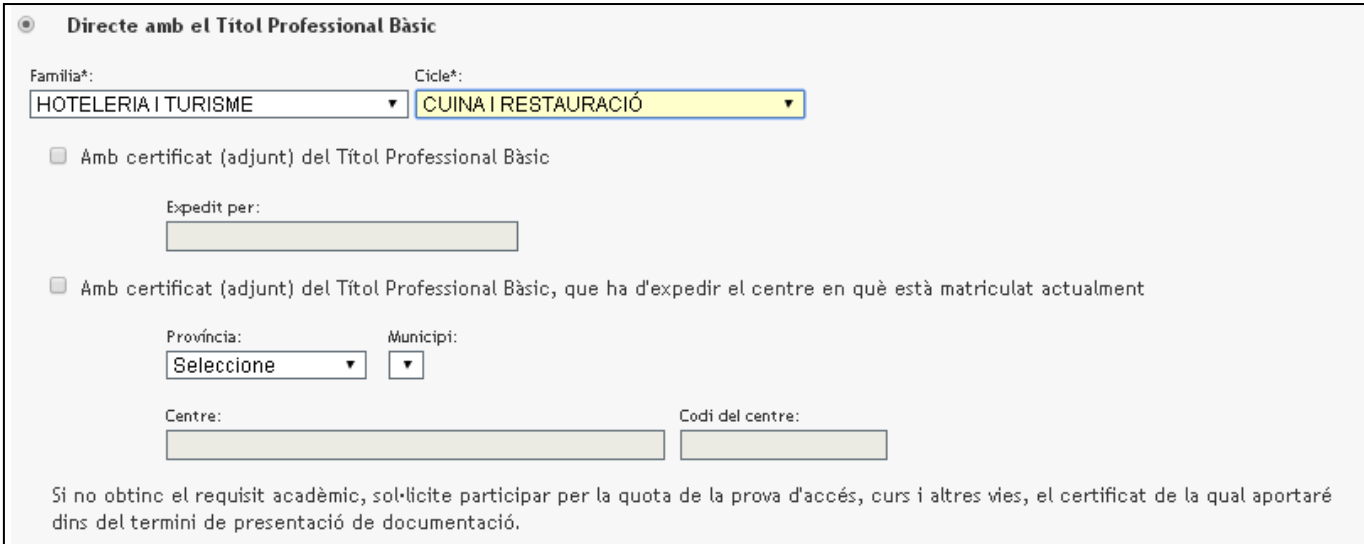

**2.3.3.** Finalmente, para el resto de los casos, posible acceder por **prueba de acceso, curso y otras vías**, sea indicando que se encuentra inscrito en el presente curso o indicando que ya tenía una certificación por haberla realizado anteriormente.

**2.4.**Por último, deberá marcar obligatoriamente la **documentación que aportará** (marcar tanto "fotocopia compulsada de DNI/NIE/…" como "fotocopia compulsada del título o certificado…").

En el caso de personas adultas que, debido a su horario laboral, soliciten **horario nocturno** (sólo si el centro que se solicita dispone de esta opción), marcarlo también. En el caso de **discapacidad**, deberá tener marcada también toda la documentación acreditativa. Para **finalizar**, pulse el botón **"guardar y continuar".**

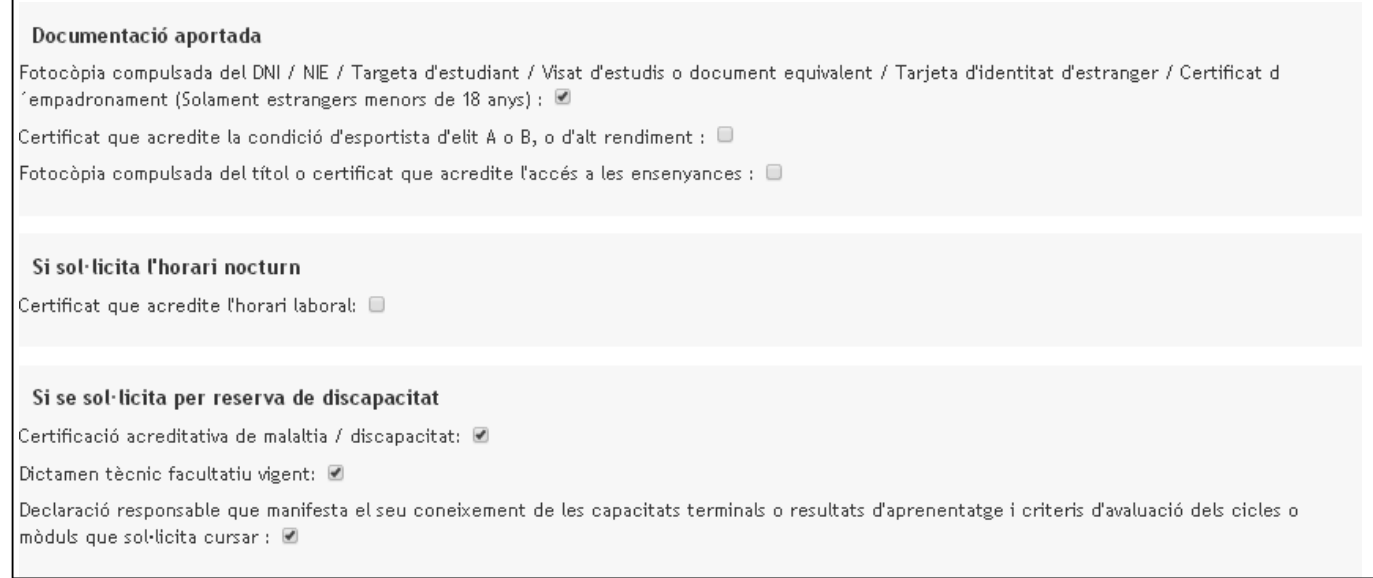

## **3. CUMPLIMENTACIÓN DE LA SOLICITUD: PETICIONES**

A continuación, le aparecerá una pantalla similar a la siguiente. Sólo podrá seleccionar los ciclos que tienen vacantes, hasta un **máximo de 5 opciones**. Para ello, pulse el botón del **árbol de contenidos**, con el que podrá crear una lista, que podrá modificar usando los botones en la parte izquierda. También es posible cambiar el orden de los centros haciendo clic y arrastrándolos.

**¡IMPORTANTE!** Si al seleccionar los distintos ciclos, le diesen a elegir el **programa lingüístico,** contacte con el centro educativo para averiguar de qué programa lingüístico disponen.

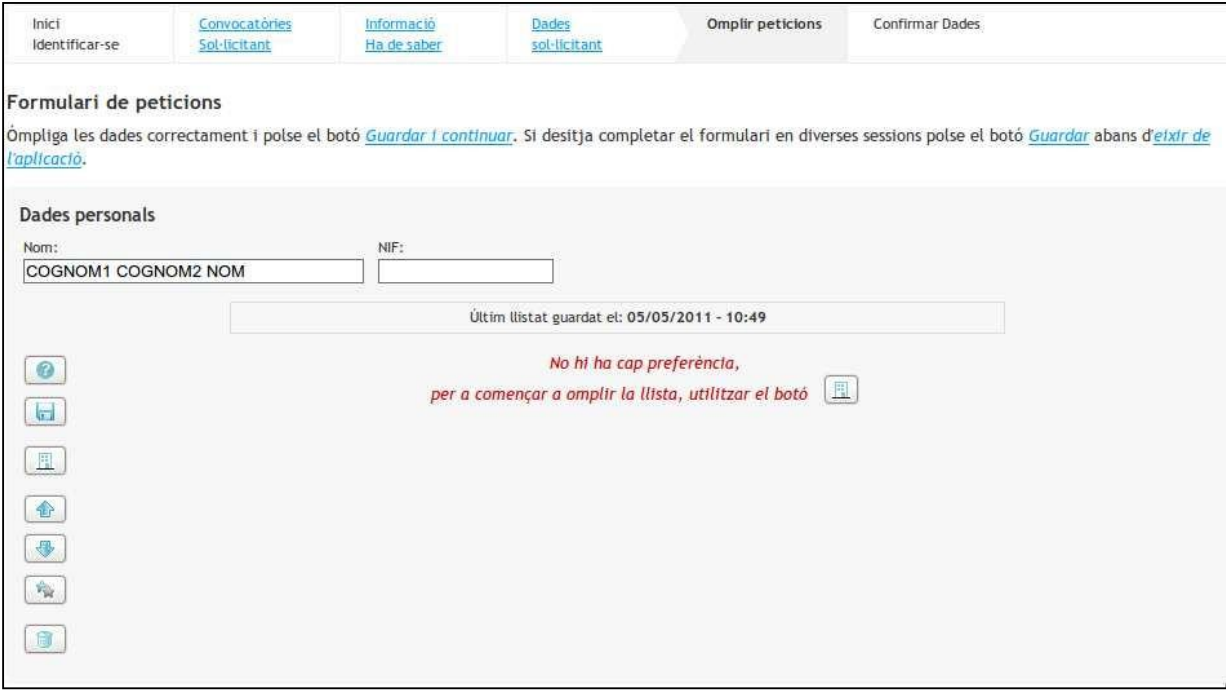

Cuando tenga la **lista definitiva**, deberá **pulsar el botón "Guardar y continuar".**

El sistema comprobará los datos de su solicitud. Si hay errores, se le indicará y tendrá que corregirlos. En caso de que los datos sean correctos pasará a la fase siguiente: confirmación de datos.

## **4. CUMPLIMENTACIÓN DE LA SOLICITUD: CONFIRMACIÓN DE DATOS**

Para terminar, accederá a la pantalla de *Confirmar datos*.

En primer lugar, se recomienda pulsar en **"descargar borrador PDF"** para realizar las comprobaciones oportunas. En el caso de querer modificar algún dato, deberá pulsar en **"modificar la solicitud"**. También podrá eliminarla y empezar de nuevo pulsando en "eliminar borrador".

Cuando esté seguro de haber finalizado, pulse en elrecuadro **"acepto las condicionesindicadas para tramitar la solicitud"** y, luego, en **"confirmar"** la solicitud. Al confirmarla, la solicitud constará en el sistema como presentada.

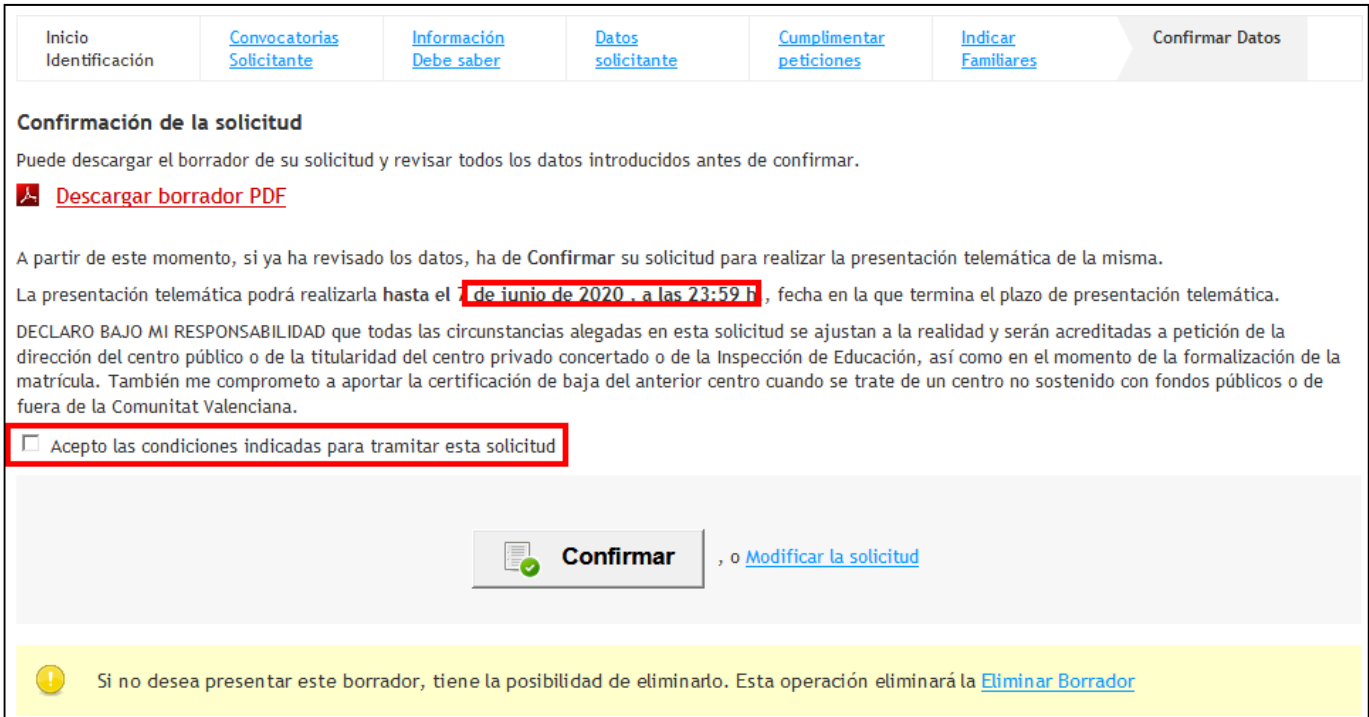

Tras confirmar la solicitud, se mostrará la siguiente pantalla, desde donde, si lo desea, podrá **descargarse la solicitud presentada**:

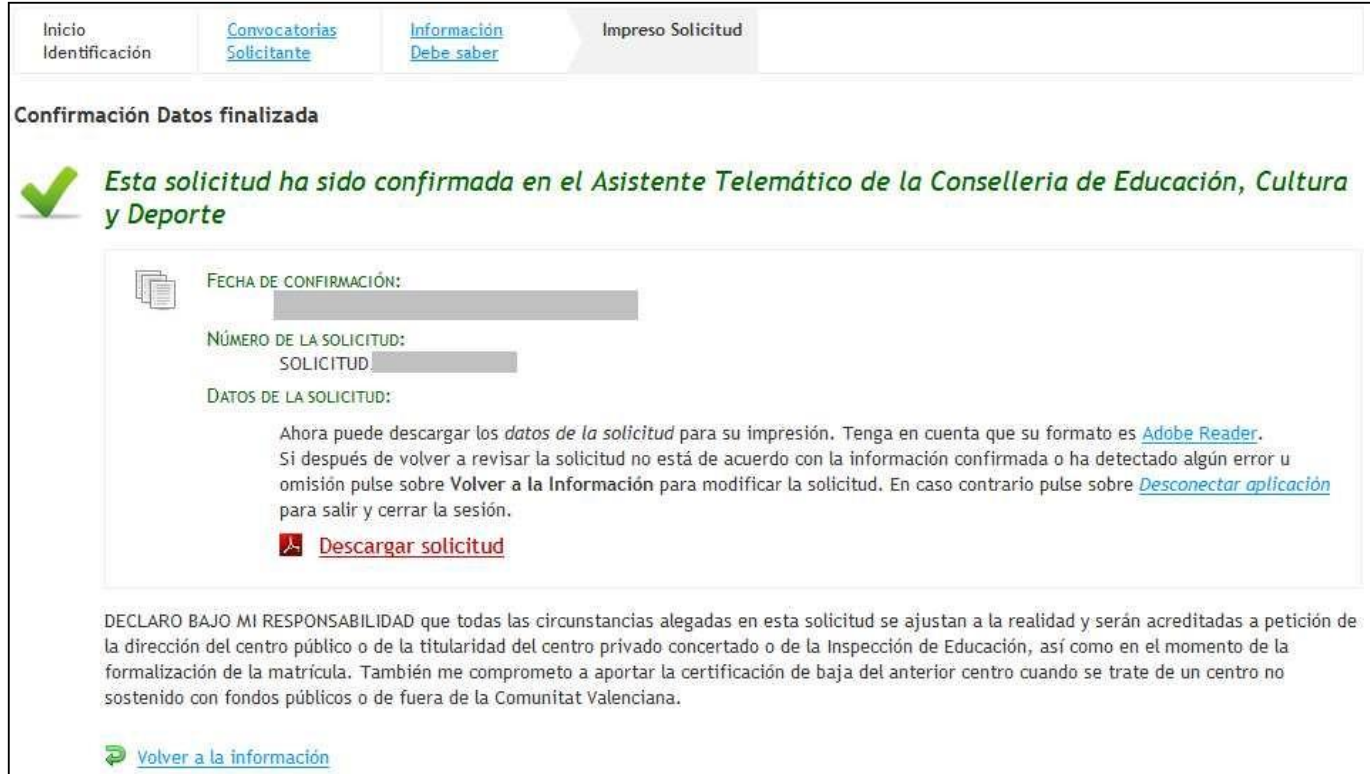

Si en la página anterior pulsa sobre *Volver a la información*, le aparecerá la siguiente página, donde podrá pulsar sobre "*Modificar solicitud presentada"*, si es que quiere eliminar la solicitud que ha presentado telemáticamente y empezar una nueva solicitud. Podrá modificar la solicitud presentada tantas veces como desee hasta que finalice el plazo de presentación de solicitudes. Se tendrá en cuenta la última presentada.

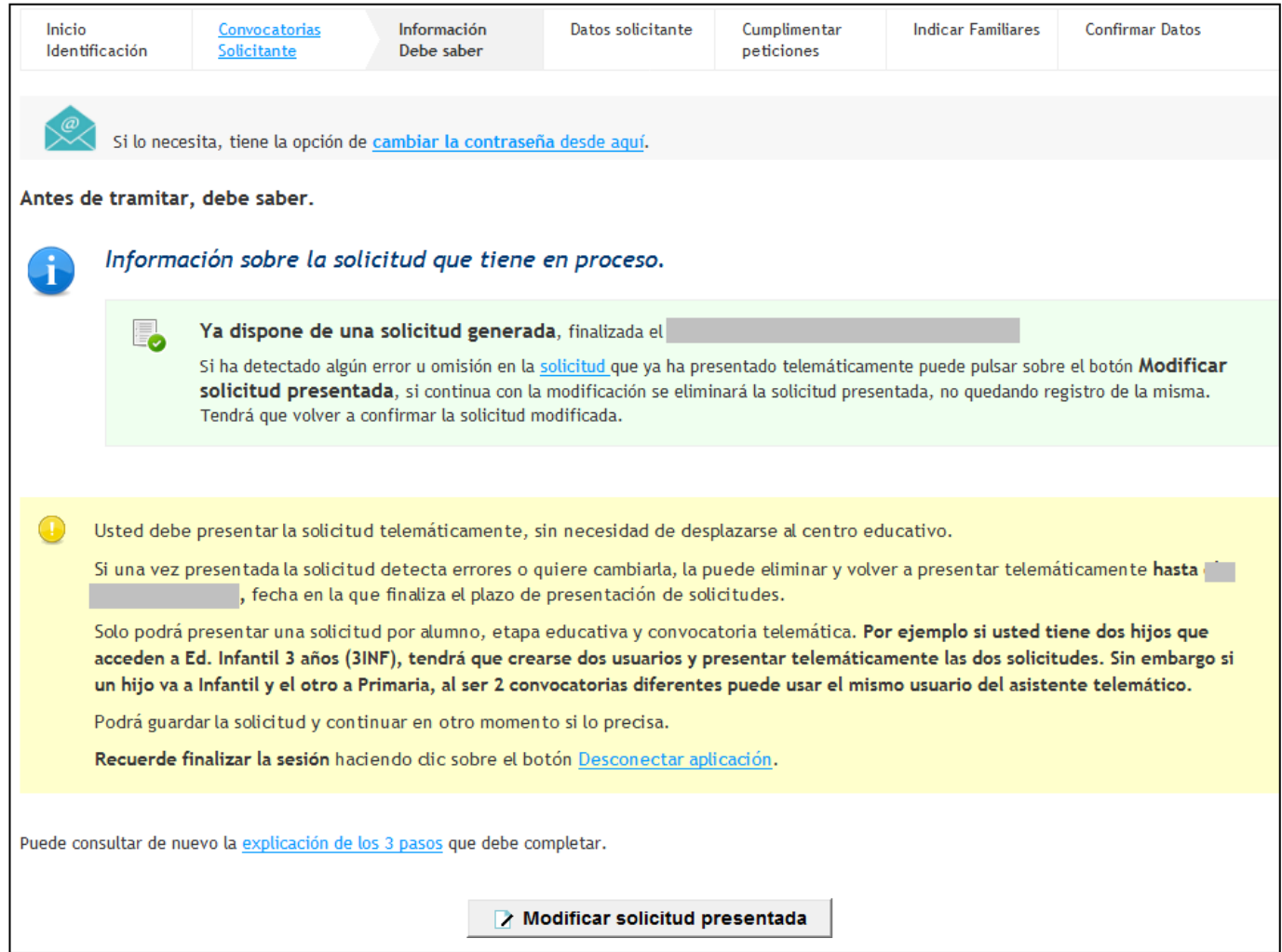

# **5. CORREO ELECTRÓNICO CON EL NÚMERO DE SOLICITUD**

Desde que usted presenta la solicitud telemáticamente hasta que el centro procesa su solicitud, pueden pasar varios días. Cuando el centro procese su solicitud, usted recibirá un correo electrónico con el **número de solicitud y el número de identificación del alumno/a (NIA).**

Es importante que conserve este correo, puesto que necesitará los datos facilitados y la fecha de nacimiento del alumno/a para consultar *online* los **listados de admitidos provisionales** (13 de julio) y **definitivos** (22 de julio). Además, en el caso de que fuera necesario, también podrá realizar las reclamaciones oportunas.

De este modo, **no tendrá que desplazarse al centro para comprobar los listados cuando se hagan públicos**, ya que podrá hacerlo a través de un enlace en la misma página web donde ha cumplimentado la solicitud.

# **6. FORMALIZACIÓN DE LA MATRÍCULA**

Después de la publicación de las listas definitivas, tendrá que **formalizar la matrícula en el centro donde ha sido admitido** (23 a 30 de julio). Si no lo hace, se entenderá que usted renuncia a la plaza que le ha sido asignada. Póngase en contacto con el centro para formalizar la matrícula.